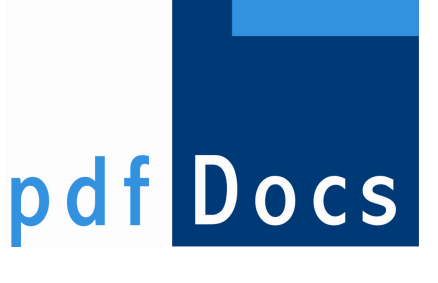

# PDFDOCS INSTALLATION INSTRUCTIONS

For initial installations of  $pd$ Docs only – see separate upgrade instructions if you are already using an earlier version of *pdf*Docs (including trial versions)

© Business Prophet Pty Ltd Suite 204, 343 George St Sydney NSW Australia Ph: +61 2 8270 8500 Fax : +61 2 8569 0925

[www.docscorp.com.au](http://www.docscorp.com.au/)

# TABLE OF CONTENTS

<span id="page-1-0"></span>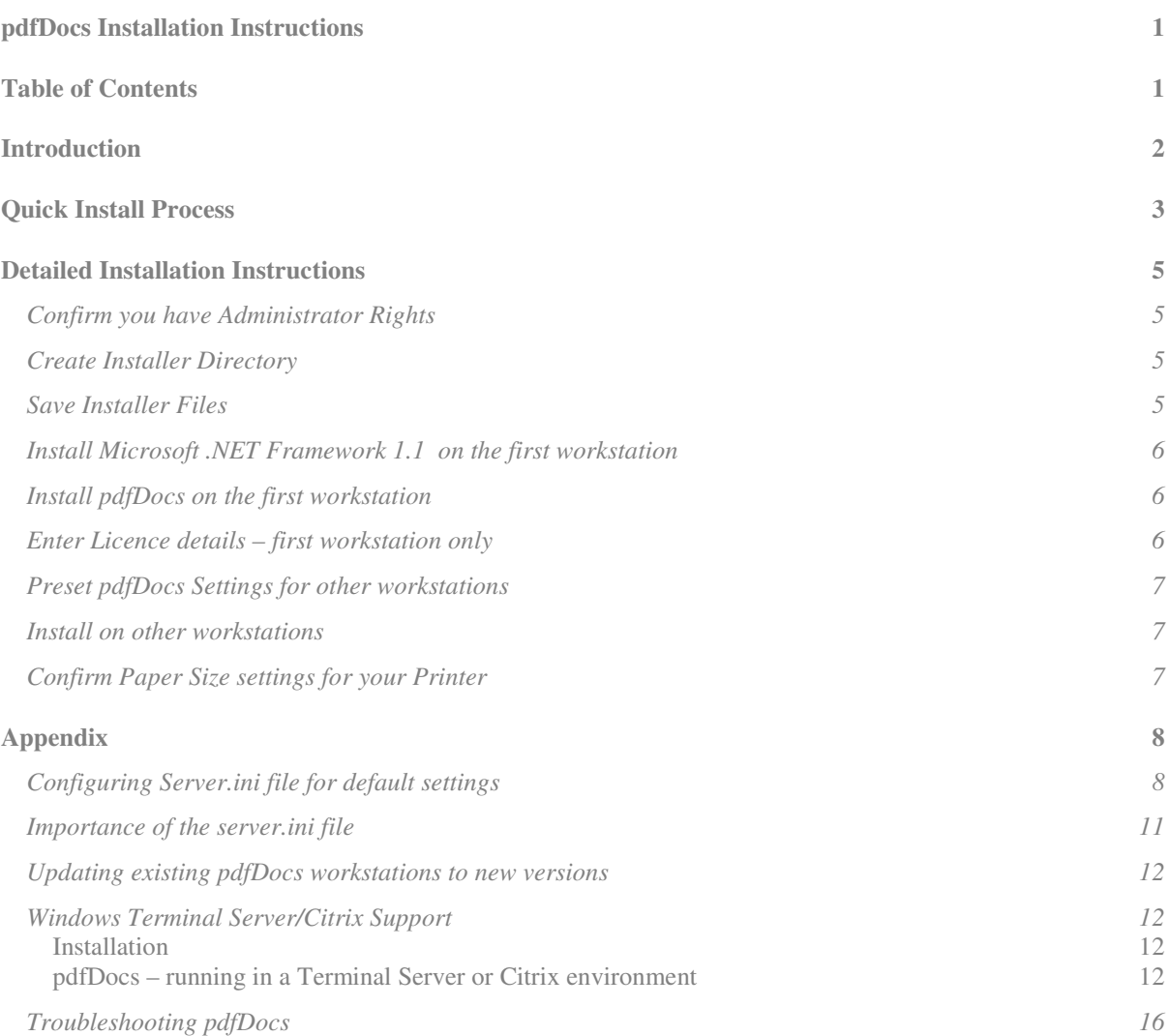

<span id="page-2-0"></span>pdfDocs has been designed to allow for easy installation on your network and easy updating as new features are released. It specifically allows you to do the following:

Install on all workstations from one central place. In most cases you won't need to visit each workstation.

You can pre-configure settings for pdfDocs which are then distributed to all users

Future program updates will be installed automatically on every workstation – you just download the latest version and save it to your server – pdfDocs does the rest!

If you are familiar with software installations, you will find the Quick Install process will provide you with a fast installation process. For more detailed step by step help, refer to the detailed instructions.

We welcome you to the DocsCorp suite of products and trust you will enjoy using this software. Any feedback you can provide on the software or the installation process would be greatly appreciated and will allow us to provide even better software for you.

Dean Sappey

**Contract on the Contract of the Contract of The Contract of The Contract of The Contract of The Contract of Th** 

President DocsCorp Pty Ltd [support@docscorp.com.au](file:///G:/source/pdfDocs/Manuals/pdfDocs 1-8 release manual/final/mailto:support@docscorp.com.au)

## QUICK INSTALL PROCESS

<span id="page-3-0"></span>To get up and running with *pdf*Docs on your network you can follow the 'quick' instructions contained on this page. If you require more detailed 'step by step' instructions they are provided in the [Detailed](#page-5-0)  Installation Instructions starting page [5](#page-5-0) of this document.

Preparing for Installation. Create a directory on your server with read/write access for all users called 'pdfdocsinstaller' or some other name that you will easily remember, and copy the files 'pdfdocsinst1-x-x.msi' (where x-x is the version number) and 'dotnetfx.exe' to this directory from the web download or from the supplied CD. (NB: Do not run the installations from the CD)

Installing on workstation. pdfDocs requires the Microsoft .NET framework 1.1 and pdfDocs to be installed locally on each workstation. You usually need administrator rights to the workstation to install software.

Install Microsoft .NET Framework on your workstation by locating the **dotnetfx.exe** program (using Windows Explorer) in the server directory you created in the previous step. Double-click the file to install. Follow all prompts and restart the workstation if advised to do so.

Now, from the same server directory as dotnetfx.exe, you install pdfDocs by double-clicking the program **pdfdocsinst1-x-x.msi** (where x-x is the version number). Read the wizard steps carefully. When asked to nominate a 'Destination Folder' to install pdfDocs you can accept the default (generally 'c:\program files\pdfdocs') or you can choose an alternative directory, but this location must be on your 'local' hard drive not a network drive.

NB: Normally a restart of the machine is not required, but if the installation wizard instructs you to restart you must do so before using pdfDocs

When the installation has completed, open up the properties for pdfDocs printer from 'Printers & Faxes' and ensure that all paper sizes for all available 'trays' are set to the appropriate paper size for your country e.g. Letter for US, and A4 for Australia & Europe. See the detailed instructions for operating system specific instructions. (If using 2000/XP ensure correct paper is the 'available paper' from General Tab  $\rightarrow$  Printing preferences  $\rightarrow$  Advanced as well as under Device Settings.)

Setting license information (not required if only trialling *pdf*Docs only).

From the workstation just installed open *pdf*Docs from Start  $\rightarrow$  Programs  $\rightarrow$  *pdf*Docs  $\rightarrow$  *pdf*Docs. Select Help → Licensing. Enter your 'Licensed to' name details as well as your 'License Number' and press OK to accept the license number. You can now close *pdf*Docs.

NB: The remainder of your workstations will now pick up the license information automatically during installation. If you have not received your license details via email yet, please contact DocsCorp support on + 61 2 8270 8500 or [support@docscorp.com.au](file:///G:/source/pdfDocs/Manuals/pdfDocs 1-8 release manual/final/mailto:support@docscorp.com.au)

**Optional:** There are a number of features in pdfDocs that are set on a workstation by workstation basis. If you wish to 'pre-configure' these features during installation please see [Configuring Server.ini](#page-8-1)  file for default settings on page [8](#page-8-1) in the detailed instructions. This is entirely optional.

Install on remaining workstations (not required if only trialling *pdf*Docs only).

Repeat the **installation on workstation steps** on each of the remaining workstations, but note you will not be required to enter the license number again.

You can now start using pdfDocs. Simply print from any program to the pdfDocs printer or manually start pdfDocs from the Start menu.

NB: There are specific instructions available for various practice management and document management systems to help to get the most out of pdfDocs. Please refer to [www.docscorp.com.au/support](http://www.docscorp.com.au/support) to download these set-up guides.

If you have any unexpected messages or errors at any stage of the installation please first refer to FAQ's section in the detailed instructions below or email [support@docscorp.com.au](file:///G:/source/pdfDocs/Manuals/pdfDocs 1-8 release manual/final/mailto:support@businessprophet.com.au) or call (+61) 2 8270 8500 (Sydney, Australia).

**NOTE** For subsequent updates of *pdf*Docs you will be provided with 'upgrade instructions'. You will only need to copy the latest installer file 'pdfDocsInstX-X.msi' (where X-X is the version number) into the network installer directory you created. All workstations will update themselves automatically. See 'Updating existing pdfDocs workstations to new versions' on page 12 for more information on how t[his works.](#page-12-0) 

# <span id="page-5-0"></span>DETAILED INSTALLATION INSTRUCTIONS

Use these instructions for installing pdfDocs on your network, or if you are only installing on one workstation.

## <span id="page-5-1"></span>Confirm you have Administrator Rights

You must be logged on to your workstation, or the terminal server with administrator rights when installing pdfDocs – you do not need to have administrator rights on your workstation to operate an installed version of pdfDocs.

#### Don't know how?

Go to the Start menu – Control Panels – User Accounts.

Look for the name of the user you logged in as. Confirm that it belongs to the Administrator group. If not, logon to your computer as a user that does have these rights, or change the access rights for your computer.

## <span id="page-5-2"></span>Create Installer Directory

Create a directory on your server, possibly in your applications directory called something like 'pdfdocsInstaller'. This directory and its contents should stay on your server even after you have completed installing on all workstations. The directory can be called any name you wish and can be saved in any location on your server, as long as all users have read/write access to its contents.

#### Don't know how?

Close all windows currently open on your desktop.

Right click on the **Start** menu at the bottom left of your screen. Select **Explore.** 

Go to your network drive and select it. This drive should be available to all users requiring installation of pdfDocs, and must be mapped as the same drive letter for each user. It must be mapped to a drive letter (shown as G:, etc). If the path is //server, etc, then your server has not been mapped as a drive letter.

Go to the File menu and select New Folder. This creates a new folder on your screen called 'New folder'. Now right click on the folder name, select Rename and enter a name for the folder, for example 'pdfDocs installer'.

## <span id="page-5-3"></span>Save Installer Files

Save the file 'pdfDocsInstx-x.msi' into the **pdfdocs Installer** directory.

Save the file 'dotnetfx.exe' (Microsoft .NET redistributable) to the same directory. This is not necessary if you have already installed Microsoft .NET 1.1 on your workstations. These files are obtained from our web site or from the supplied CD.

Don't know how?…The Web Site (use if ADSL or Cable connection only)

Go to the download area of the pdfDocs web site: <http://www.docscorp.com.au/index.cfm/pdfdocs/pdfdocsdownload>

Double-click on the link 'Download .NET Framework' (about 23Mb), choose the 'Save' option and select as a destination the 'pdfDocs Installer' directory you created on your network drive.

Double-click on the link 'Download pdfDocs Installer'. On the next page double-click the file 'pdfdocsInstx-x.msi', choose the 'Save' options and select the 'pdfDocs Installer' directory.

Don't know how?...The optional CD

NB: It is important that the installation of *pdf*Docs is NOT run from the CD. Please use these instructions to copy the files to your network.

Minimise all the windows on the screen so you can see the desktop. Insert the CD into the drive of the computer you are working at or can be viewed by your workstation through the network.

Select both the 'pdfDocsinstx-x.msi' and 'dotnetfx.exe' files by holding down the Shift key and clicking the mouse button on each file. Both will now be highlighted. Now right click on either file and choose Copy from the menu.

Close the CD window and open up the pdfDocs installer directory you created on your file server. Right click and choose Paste from the menu. Your two files will now be copied to this folder.

## <span id="page-6-0"></span>Install Microsoft .NET Framework 1.1 on the first workstation

For the first workstation on your network, install the .NET framework using the program 'Dotnetfx.exe' located in the 'pdfdocs installer' directory on your server. You will get an error message if it is already installed. You will only ever need to do this once on 'each' workstation. You may find that it is already installed if you use other software that requires .NET or you use Windows XP Service pack 1 or above.

#### Don't know how?

Minimise or close all the windows on your workstation, double click on My Computer to open it, double click on your file server, and then double click on the pdfdocs installer directory you created previously

Now double click on the file 'dotnetfx.exe'. (On some workstations, you will not be able to see the '.exe' – don't worry about this).

Follow the instructions and then Restart your computer at the end if prompted to do so.

## <span id="page-6-1"></span>Install pdfDocs on the first workstation

Install the pdfDocs using the program **pdfdocsinstx-x.msi** located in the **pdfdocs installer** directory on your server.

Don't know how?

Minimise or close all the windows on your workstation, double click on My Computer to open it, double click on your file server, and then double click on the pdfDocs installer directory.

Now double click on the file 'pdfdocsinstx-x.msi'. (On some workstations, you will not be able to see the '.msi' – don't worry about this)

The 'wizard' will ask you to nominate a directory to install pdfDocs. This will generally default to 'c:\program files\pdfdocs'. You can choose an alternative directory, but it must be on your 'local' hard drive not a network drive.

See also page [7](#page-7-2) for help on checking printer settings for paper size before using pdfDocs.

## <span id="page-6-2"></span>Enter Licence details – first workstation only

Licensing details are stored in the pdfDocs installer directory on your server, so they only need to be recorded from one workstation. If you are only trialling pdfDocs, you will not have been supplied with a license number, so there is no need to do anything. In this case, a watermark saying 'Trial Version" will be placed across all pdf documents you create.

If you have been supplied a license number, enter the license name and number by starting up the pdfDocs program from the **Start** menu, **Programs, pdfDocs**. Now go to Help --> Licensing, and enter the details exactly as they were supplied to you.

## <span id="page-7-0"></span>Preset pdfDocs Settings for other workstations

If you want to install pdfDocs on more than one workstation you can preset the user settings for things like the printer names, the practice management system to save into, and so on.

If you are only installing pdfDocs on this one workstation, on a Terminal server environment, or you are happy with the default pdfDocs settings, you do not need to complete this step. If you do want to change any settings, modify the server.ini file in the pdfDocs Installer directory on your server.

Don't know how?

Open the pdfDocs Installer directory on your server. Double click on the 'server.ini' file. It will be opened with your default text editor, such as Notepad or Wordpad.

You may modify any of the settings shown in the [local workstation Settings] area. For more information on the meaning of each setting, see details on page [8](#page-8-1) for more information.

## <span id="page-7-1"></span>Install on other workstations

For most businesses, to install on other workstations you can simply repeat the .NET framework & pdfDocs 1-x-x installation instructions from above. You will not need to manually set the licensing for these workstations.

NB: If you are an experienced network administrator and have a Windows Server running Active Directory, you may use Active Directory Group Policy to install pdfDocs. See the following link for instructions and required transform file <http://www.docscorp.com.au/index.cfm/pdfdocs/pdfdocsdownload>

## <span id="page-7-2"></span>Confirm Paper Size settings for your Printer

It is generally a good idea to get each user to check the paper size configured for pdfDocs so it is appropriate for their requirements. It is only necessary to do this if you find that the pdf documents created by pdfDocs are not configured for A4 paper size.

Don't know how?

Go the Start menu, Settings, then Printers.

You should be able to see in the Printers window the pdfDocs printer. Right click on the printer and choose Properties.

For Windows 2000/XP:

click the Device Settings tab and under the Form to Tray Assignment heading set all trays to A4.

For Windows 2000/XP click the Printing Preferences button, then the Advanced button, choose A4 paper size and then click the **Apply** button.

For Windows 98:

click the **Paper Tab** and ensure paper size is set to A4.

Click on the **Apply** button if each case to save the settings changes.

INSTALLATION IS COMPLETE

## <span id="page-8-1"></span><span id="page-8-0"></span>Configuring Server.ini file for default settings

It is possible to preset the user preferences of pdfDocs prior to installing it across the workstations on your network. This will mean that you don't have to go to every workstation to configure printers, links to practice management systems, etc.

These settings are configured in the server.ini file located in the pdfDocs installer directory on your server. This file is created when you first install pdfDocs on any workstation in your network. The server.ini file is placed into the same directory that the pdfDocs installer program resides in.

## **pdfDocs Server.ini Workstation Parameter Settings**

The server.ini file is self-describing with ample comments to help you understand what settings can be defaulted to users. Below are some of the more common settings found in server.ini.

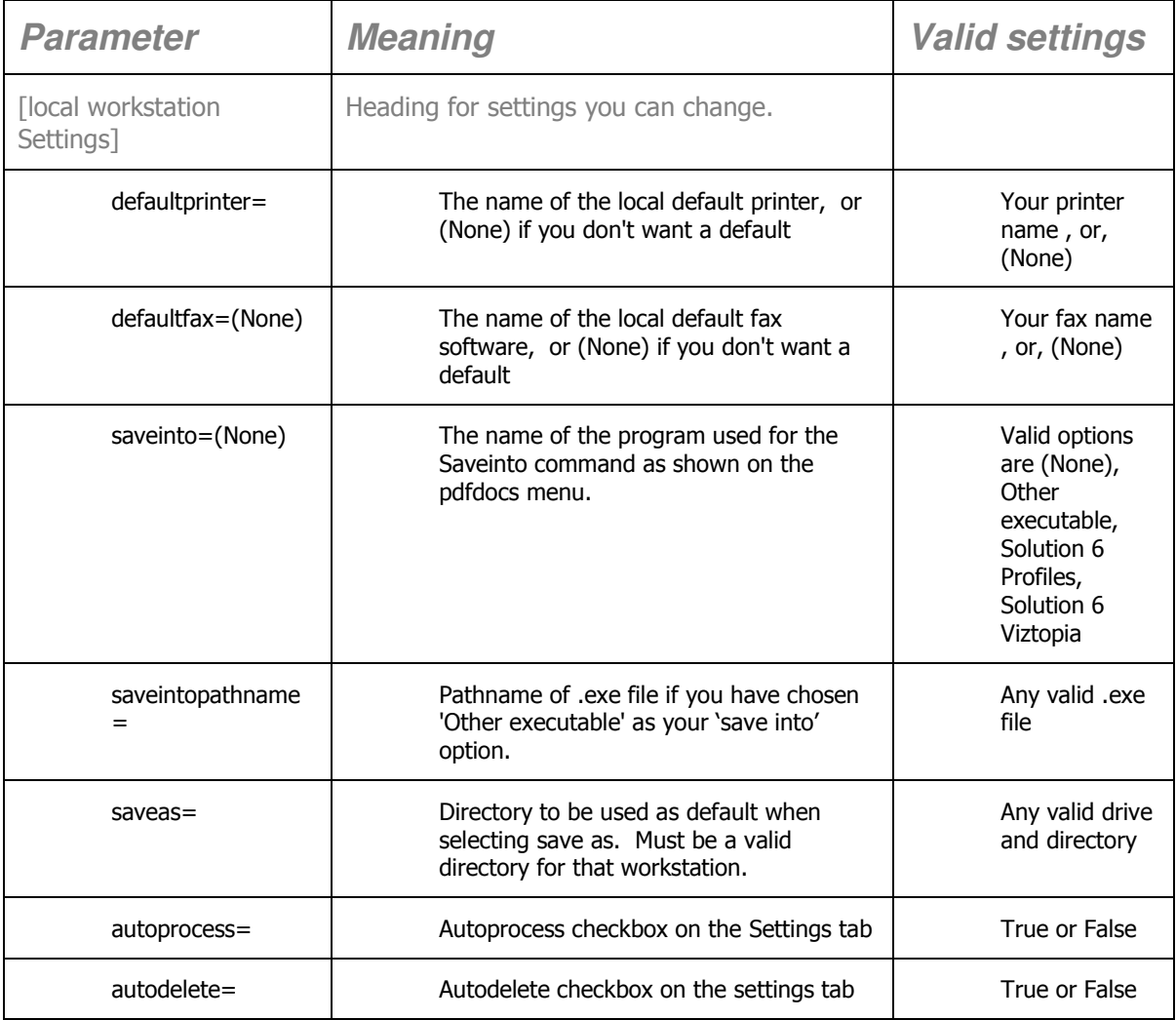

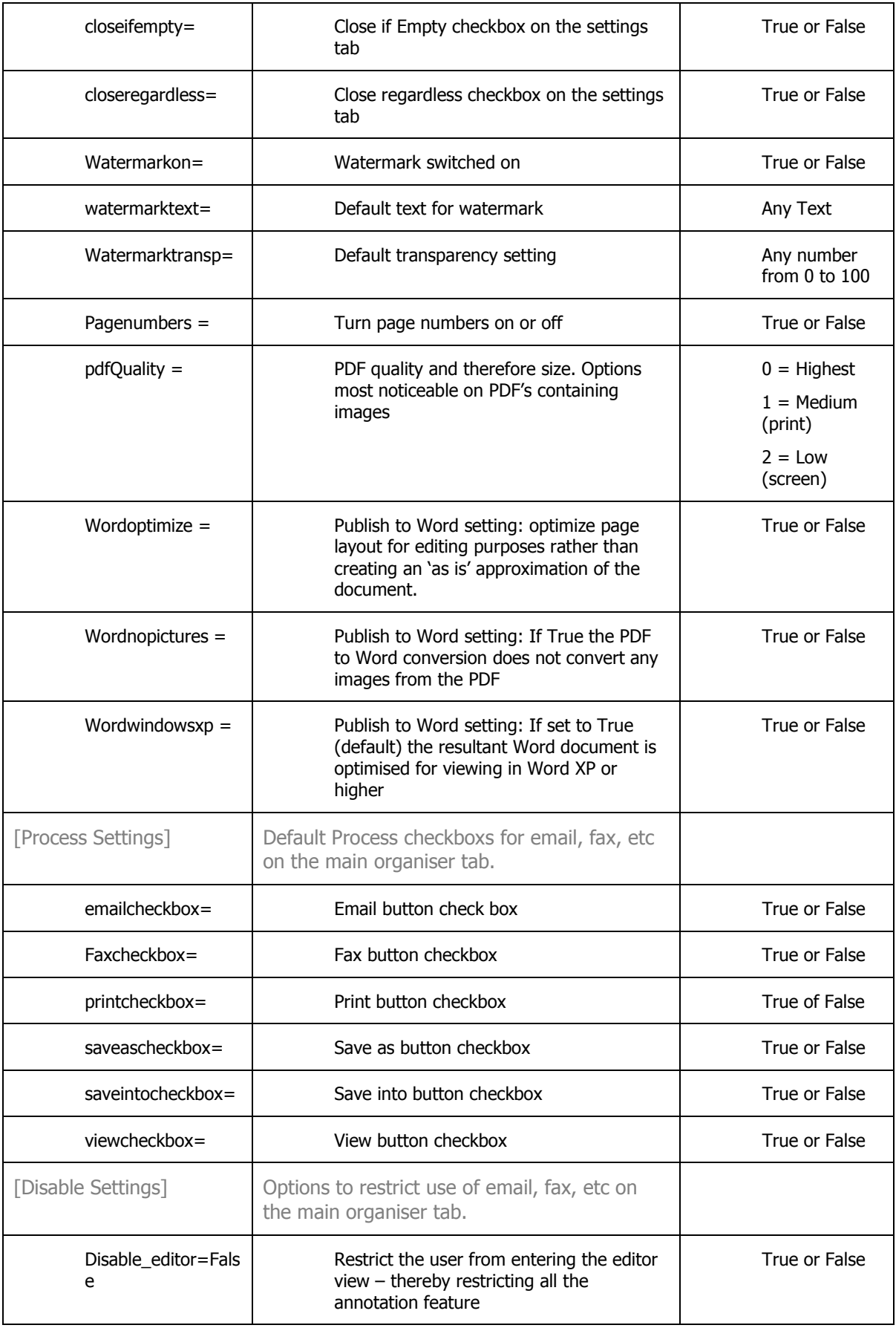

<span id="page-10-0"></span>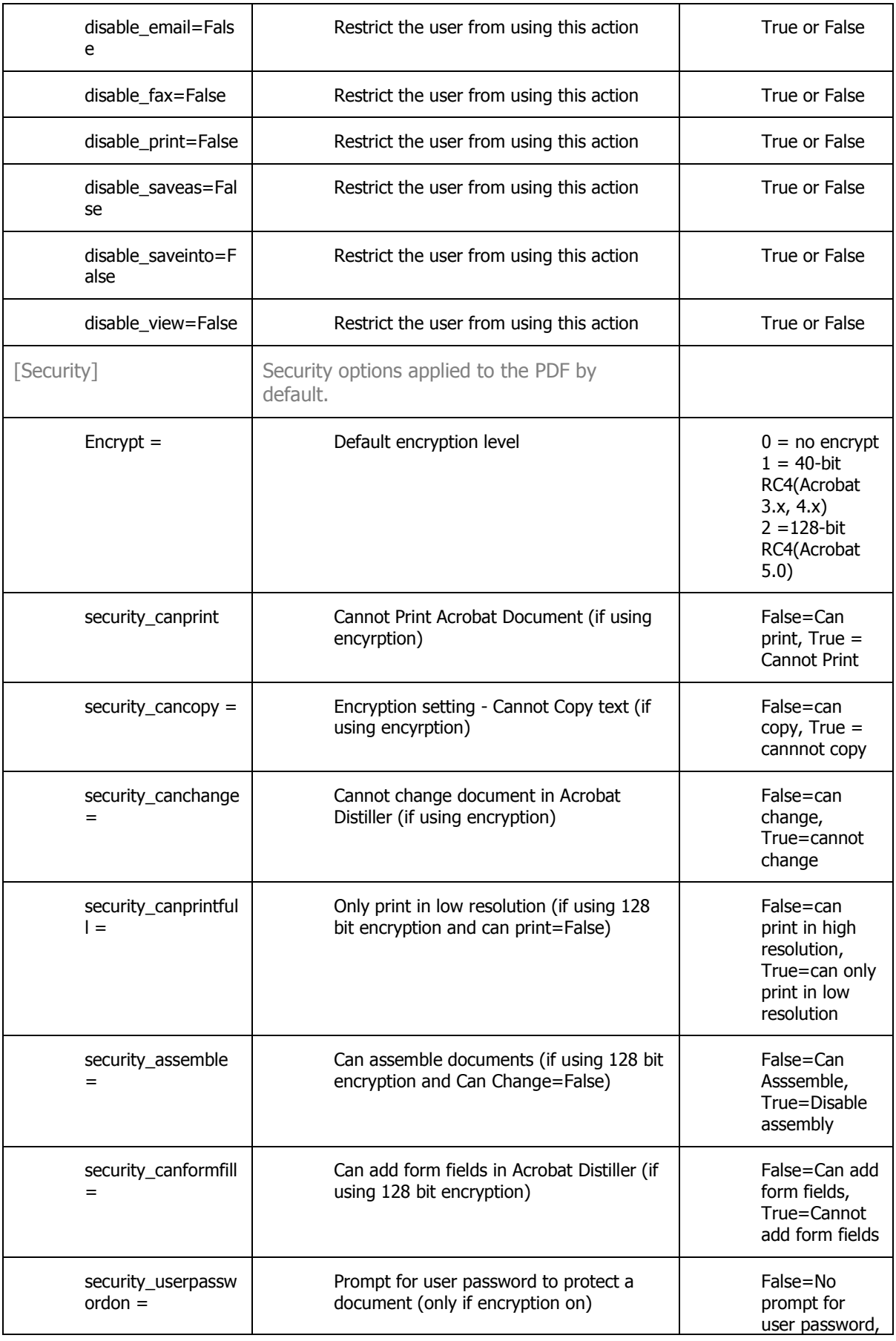

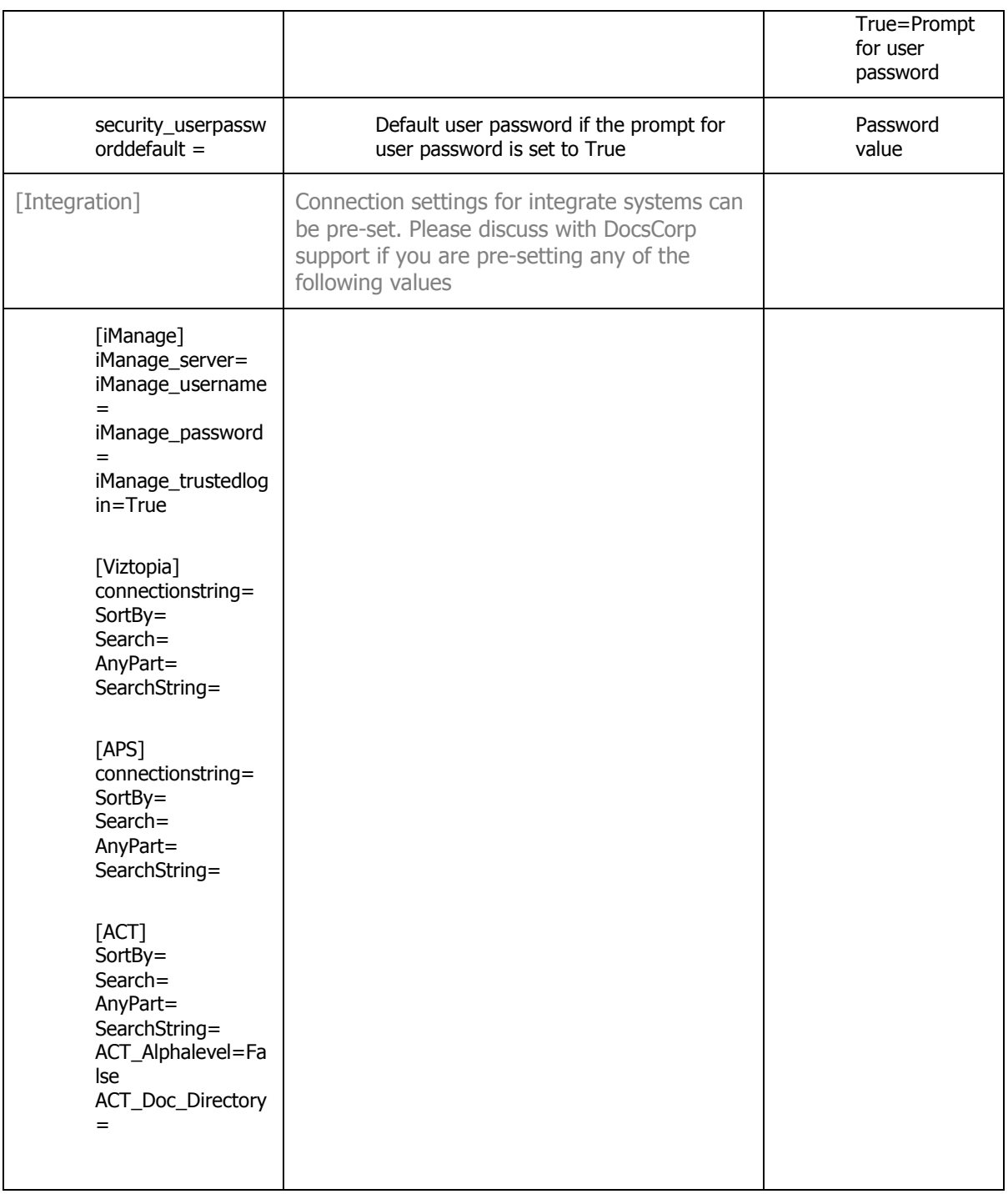

## <span id="page-11-0"></span>Importance of the server.ini file

The server.ini file is a special file which contains your company's licensing details. There should only be one of these on your entire network and it must sit in the 'pdfdocsinstaller' directory on your server. pdfDocs will not function correctly if you have multiple copies of this file, used by different workstations. The directory containing 'server.ini' must be available to all users and they must have read/write access to it. Any new versions of pdfDocs are also stored in this same directory ready for automatic installation.

#### The server.ini file is also used to pre-configure network installations.

## <span id="page-12-0"></span>Updating existing pdfDocs workstations to new versions

Updating pdfDocs with newer versions could not be easier. Each time you receive a new version via our web site or CD, merely copy the file, which will be named 'pdfDocsInst1-X-X.msi' (where 1-X-X is the version number) into the 'pdfdocs installer' directory on your server. If you are not sure where this is, go to one workstation and start up pdfDocs. Now go to Help --> About and look at the directory where the server.ini file is located. This should be a directory on the server. This is location your new version should be saved.

During a maximum of 24 hours, each workstation will check for a new version, and give the operator the opportunity to install. If you want to force a particular workstation to check for a new version 'NOW', click on the Update button located on Help --> Licensing.

## <span id="page-12-1"></span>Windows Terminal Server/Citrix Support

### <span id="page-12-2"></span>**Installation**

To correctly install pdfDocs to a Terminal Server or Citrix Server we require that all users are logged out of prior to installation.

NB: You DO NOT need to normally need to restart the server when installing, but do so if prompted as important files have been detected that will be updated only after restart

From an Administrator log-in follow these steps:

Go to Control Panel --> Add/Remove programs

Select 'Add new Programs' button

Browse to the 'installer' folder and select pdfDocsInst1-8-x.msi

Install this file following all prompts from Terminal Server. Unless you have specific requirements, you should let the installer put pdfDocs into the default location \program files\pdfdocs.

After completing the installation you can let users log back into Terminal Server.

To initialize pdfDocs for a particular user, they must open pdfDocs once from the Start --> Programs --> pdfDocs menu. This initializes a license for this user.

## <span id="page-12-3"></span>**pdfDocs – running in a Terminal Server or Citrix environment**

pdfDocs has been designed to run efficiently in a Terminal Server (TS) or Citrix environment, even if load balancing across multiple servers is in operation.

There are 4 basic scenarios that your site may have:

1) One Server, Users access full Desktop (TS or Citrix)

This is the simplest of the configurations. No special configuration of pdfDocs is required.

Handling user license counts

pdfDocs will be available to all user desktops, however the users that are first to start pdfDocs from the Start --> Programs --> pdfDocs menu will be allocated a license. In a case of a smaller number of licenses than actual users on the system you will need to manage who you want to get licenses.

A method of restricting users from pdfDocs is to take the 'program' group out of the 'All Users' program group in the 'Document & Settings' folder on the Server and paste it into each individual 'user' Document & Settings that you wish to user pdfDocs.

#### Large user base option

If your business is in the many hundreds or thousands of users we can configure pdfDocs to not rely on the regular license system. You will need to contact DocsCorp (or your supplier) to discuss the 'Hide About' registry option.

### 2) Multiple Servers, Users access full Desktop (TS or Citrix)

This is the case in load balanced systems, where users may be logged on to a different server each day/session.

#### Handling user license counts

pdfDocs will be available to all user desktops, however the users that are first to start pdfDocs from the Start --> Programs --> pdfDocs menu will be allocated a license. In a case of a smaller number of licenses than actual users on the system you will need to manage who you want to get licenses.

A method of restricting users from pdfDocs is to take the 'program' group out of the 'All Users' program group in the 'Document & Settings' folder on the Server and paste it into each individual 'user' Document & Settings that you wish to user pdfDocs.

#### Large user base option

If your business is in the many hundreds or thousands of users we can configure pdfDocs to not rely on the regular license system. This can be very useful in a multiple server environment. You will need to contact DocsCorp (or your supplier) to discuss the 'Hide About' registry option.

#### Roaming Profiles for Load Balanced multiple servers

Under a Load Balancing scenario pdfDocs can be configured to use an alternate location for each users working files. Normally this is stored in the USERS folder in the pdfDocs program directory.

With the Roaming Profile registry key set on the Server, pdfDocs will use the user's 'Documents & Settings/Application data' area. Under normal circumstances these settings will be saved back to the Server at the end of a session and made available again to the user even if they are logged onto an alternative Server the next day/session.

The registry key to set is as follows:

### [HKEY\_LOCAL\_MACHINE\SOFTWARE\DocsCorp\pdfDocs]

"RoamingProfiles"="1"

### 3) One Server, Users access Published apps only (Citrix only)

Due to the way that Citrix Published applications work, you are required to configure pdfDocs to run the pdfDocs monitor program in a different mode.

Starting pdfDocs Monitor on Citrix Start-up

When Citrix published applications are used, the user effectively logs onto a Citrix session when they use the first Citrix application.

pdfDocsmon.exe must be started at the same time as the first Citrix application. In Citrix you can achieve this with logon scripts i.e. Start pdfDocsmon.exe during session logon. The pdfDocsmon.exe is in the 'c:\program files\pdfDocs\resources' folder.

A Citrix session is maintained as long as 'any' Citrix application remains open. This includes pdfdocsmon.exe. The pdfDocs monitor program is normally only discernable as running by the 'Docs' icon in the system tray. But, to make it obvious to users that a Citrix session is still open, we suggest running pdfDocsmon in 'Show' mode. The user will see a small window for pdfDocsmon and can close it when they wish to fully exit Citrix.

To turn 'Show pdfDocs monitor' on, you need to set a value (once only) for ShowMonitor=True in each users pdfDocs.ini. This is in the Settings section of the pdfDocs.ini, which is in the 'c:\program files\pdfDocs\users\[name]\' folder.

(NB: This value can be set for all users if set in the SERVER.ini file before the individual users start pdfDocs for the 1st time. This is because the SERVER.ini file acts as the default values for pdfDocs.ini)

#### Handling user license counts

pdfDocs will be available to all user desktops, however the users that are first to start pdfDocs from the Start --> Programs --> pdfDocs menu will be allocated a license. In a case of a smaller number of licenses than actual users on the system you will need to manage who you want to get licenses.

A method of restricting users from pdfDocs is to take the 'program' group out of the 'All Users' program group in the 'Document & Settings' folder on the Server and paste it into each individual 'user' Document & Settings that you wish to user pdfDocs.

#### Large user base option

If your business is in the many hundreds or thousands of users we can configure pdfDocs to not rely on the regular license system. You will need to contact DocsCorp (or your supplier) to discuss the 'Hide About' registry option.

4) Multiple Servers, Users access Published apps only (Citrix only)

Due to the way that Citrix Published applications work, you are required to configure pdfDocs to run the pdfDocs monitor program in a different mode.

Starting pdfDocs Monitor on Citrix Start-up

When Citrix published applications are used, the user effectively logs onto a Citrix session when they use the first Citrix application.

pdfDocsmon.exe must be started at the same time as the first Citrix application. In Citrix you can achieve this with logon scripts i.e. Start pdfDocsmon.exe during session logon. The pdfDocsmon.exe is in the 'c:\program files\pdfDocs\resources' folder.

A Citrix session is maintained as long as 'any' Citrix application remains open. This includes pdfdocsmon.exe. The pdfDocs monitor program is normally only discernable as running by the 'Docs' icon in the system tray. But, to make it obvious to users that a Citrix session is still open, we suggest running pdfDocsmon in 'Show' mode. The user will see a small window for pdfDocsmon and can close it when they wish to fully exit Citrix.

To turn 'Show pdfDocs monitor' on, you need to set a value (once only) for ShowMonitor=True in each users pdfDocs.ini. This is in the Settings section of the pdfDocs.ini, which is in the 'c:\program files\pdfDocs\users\[name]\' folder.

(NB: This value can be set for all users if set in the SERVER.ini file before the individual users start pdfDocs for the 1st time. This is because the SERVER.ini file acts as the default values for pdfDocs.ini)

#### Handling user license counts

pdfDocs will be available to all user desktops, however the users that are first to start pdfDocs from the Start --> Programs --> pdfDocs menu will be allocated a license. In a case of a smaller number of licenses than actual users on the system you will need to manage who you want to get licenses.

A method of restricting users from pdfDocs is to take the 'program' group out of the 'All Users' program group in the 'Document & Settings' folder on the Server and paste it into each individual 'user' Document & Settings that you wish to user pdfDocs.

#### Large user base option

If your business is in the many hundreds or thousands of users we can configure pdfDocs to not rely on the regular license system. You will need to contact DocsCorp (or your supplier) to discuss the 'Hide About' registry option.

### Roaming Profiles for Load Balanced multiple servers

Under a Load Balancing scenario pdfDocs can be configured to use an alternate location for each users working files. Normally this is stored in the USERS folder in the pdfDocs program directory.

With the Roaming Profile registry key set on the Server, pdfDocs will use the user's 'Documents & Settings/Application data' area. Under normal circumstances these settings will be saved back to the Server at the end of a session and made available again to the user even if they are logged onto an alternative Server the next day/session.

The registry key to set is as follows:

[HKEY\_LOCAL\_MACHINE\SOFTWARE\DocsCorp\pdfDocs] "RoamingProfiles"="1"

## <span id="page-16-0"></span>Troubleshooting pdfDocs

Firstly check **www.docscorp.com.au/support** for relevant information

Setup cannot install .NET framework because it is already installed: This is OK. Move onto the pdfDocs installation

Can't install .NET framework because of MSI version issue: Need Windows Installer 2.0 files for your operating system (XP will not require this)

For Windows NT/2000  $\rightarrow$ [http://download.microsoft.com/download/WindowsInstaller/Install/2.0/NT45/EN-](http://download.microsoft.com/download/WindowsInstaller/Install/2.0/NT45/EN-US/InstMsiW.exe)[US/InstMsiW.exe](http://download.microsoft.com/download/WindowsInstaller/Install/2.0/NT45/EN-US/InstMsiW.exe)

For Windows 98  $\rightarrow$ 

[http://download.microsoft.com/download/WindowsInstaller/Install/2.0/W9XMe/EN-](http://download.microsoft.com/download/WindowsInstaller/Install/2.0/W9XMe/EN-US/InstMsiA.exe)[US/InstMsiA.exe](http://download.microsoft.com/download/WindowsInstaller/Install/2.0/W9XMe/EN-US/InstMsiA.exe)